## Telehealth (Videocall) Settings

How to change camera or audio settings once you have connected

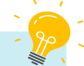

# **Handy Hint...**

For clear sound, use headphones or earphones. Please connect them before your appointment or test call.

#### Step 1.

Select the three dots located on the bottom righthand corner of the screen. (If you cannot see them slide your finger up the screen to scroll)

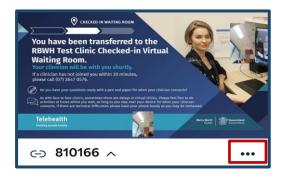

#### Step 2.

Select the option 'Select media devices.'

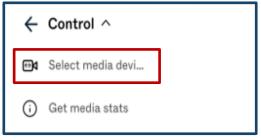

#### Step 3.

Select the camera icon to see camera options **OR** select the microphone icon to see microphone options.

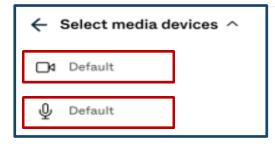

### Step 4. (Camera)

Select 'Front Camera' so the clinician can see you. Select 'Back Camera' if you want to show a wound, medication, or something else

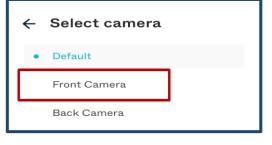

### Step 5. (Microphone)

Select the microphone option you wish to select.

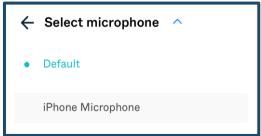

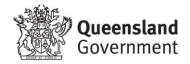